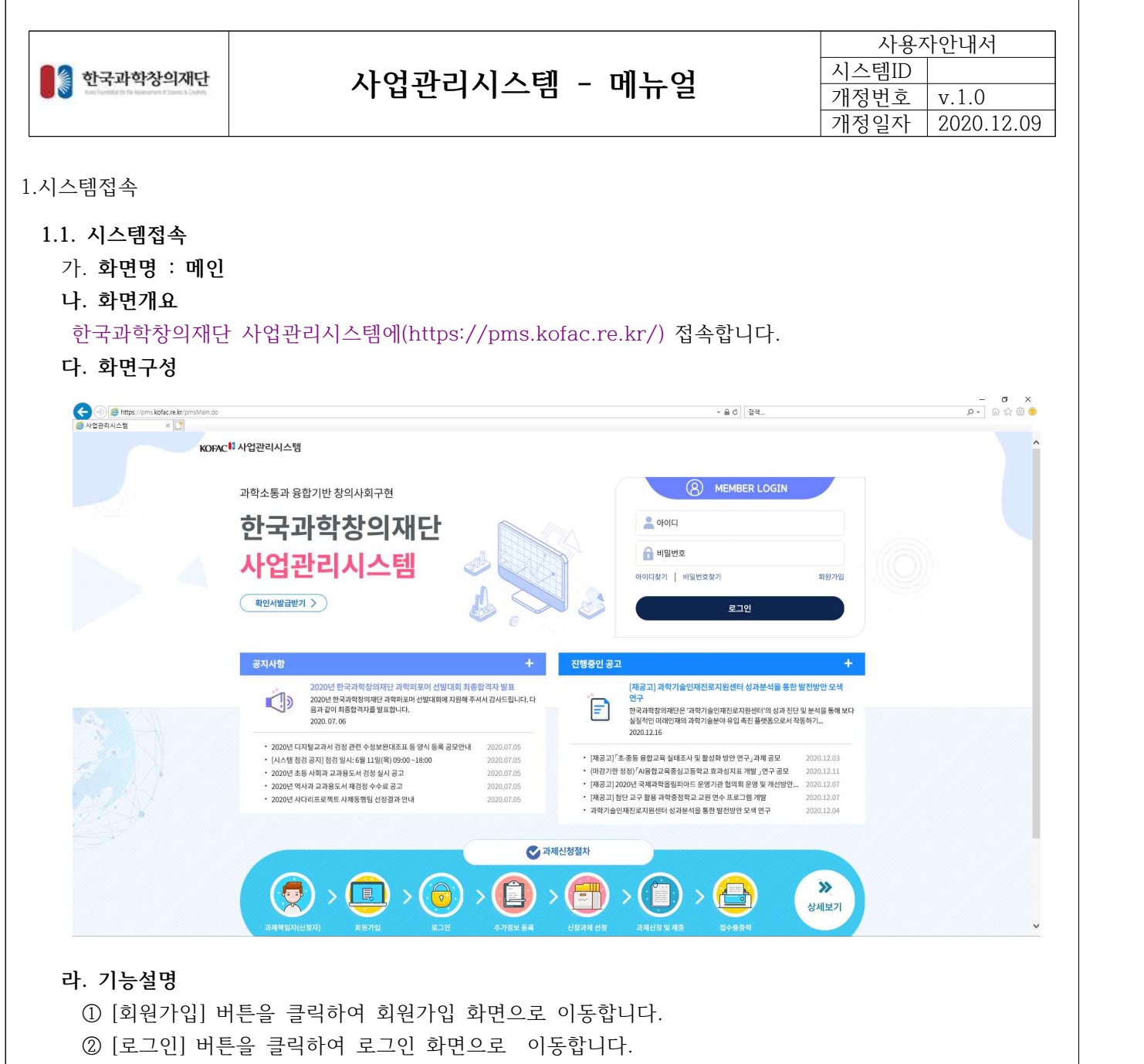

- ③ [상세보기]를 클릭하면 과제신청 절차를 확인하는 팝업이 나옵니다.
- ④ [진행중인 공고]를 클릭하여 공고 내용 및 접수계획 목록을 확인 할 수 있는 팝업이 나옵니다.

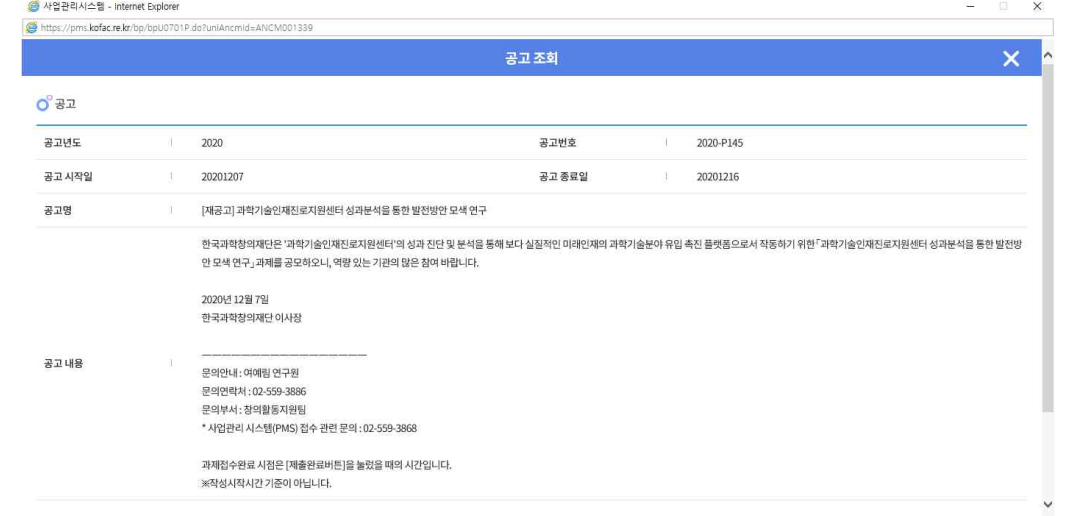

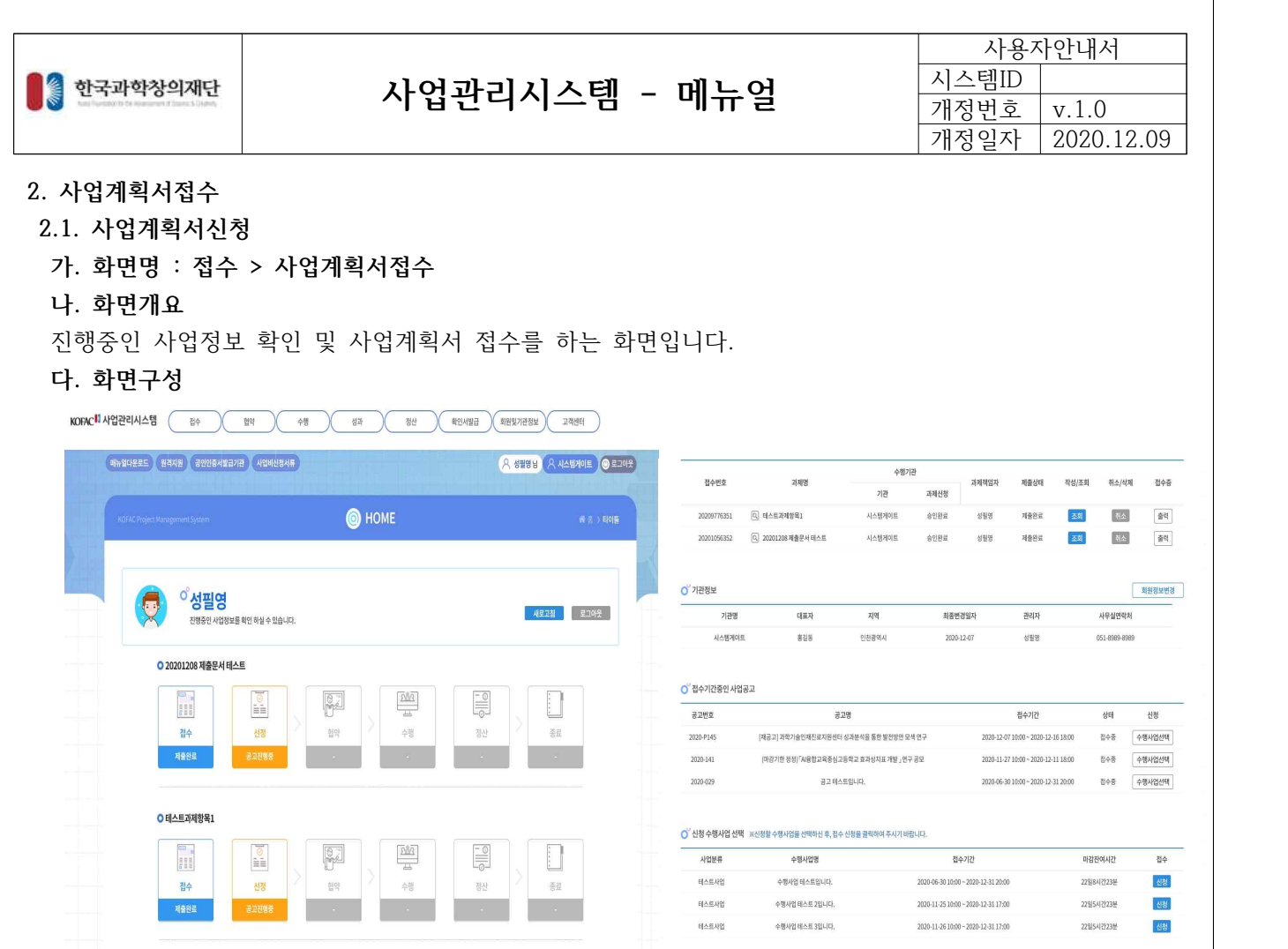

① 접수중인 수행사업을 선택하고 신청할 사업의 신청 버튼을 클릭해 접수를 시작합니다.

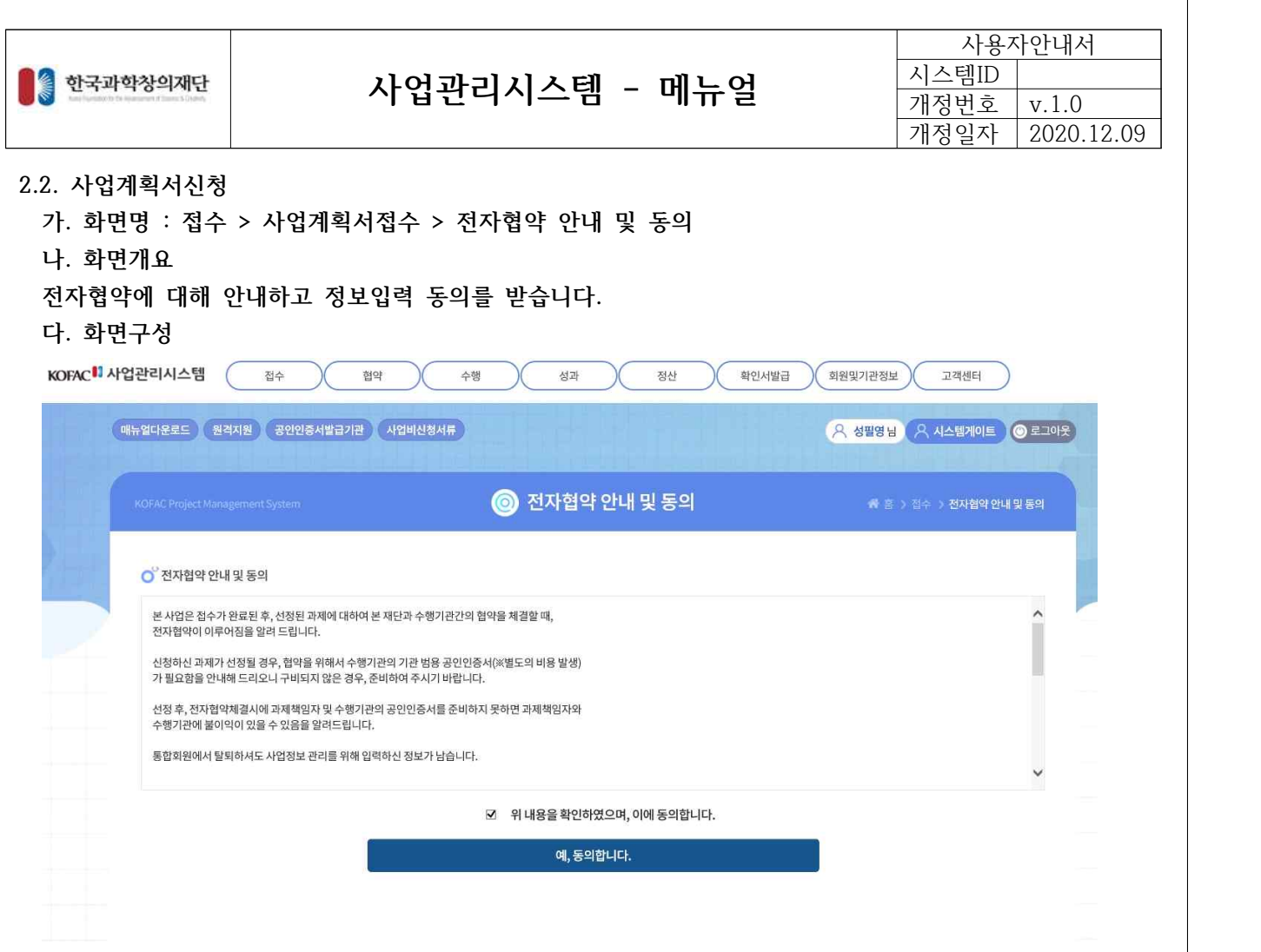

① 내용 동의 체크 후 [예, 동의합니다.] 버튼을 클릭해 접수를 진행합니다.

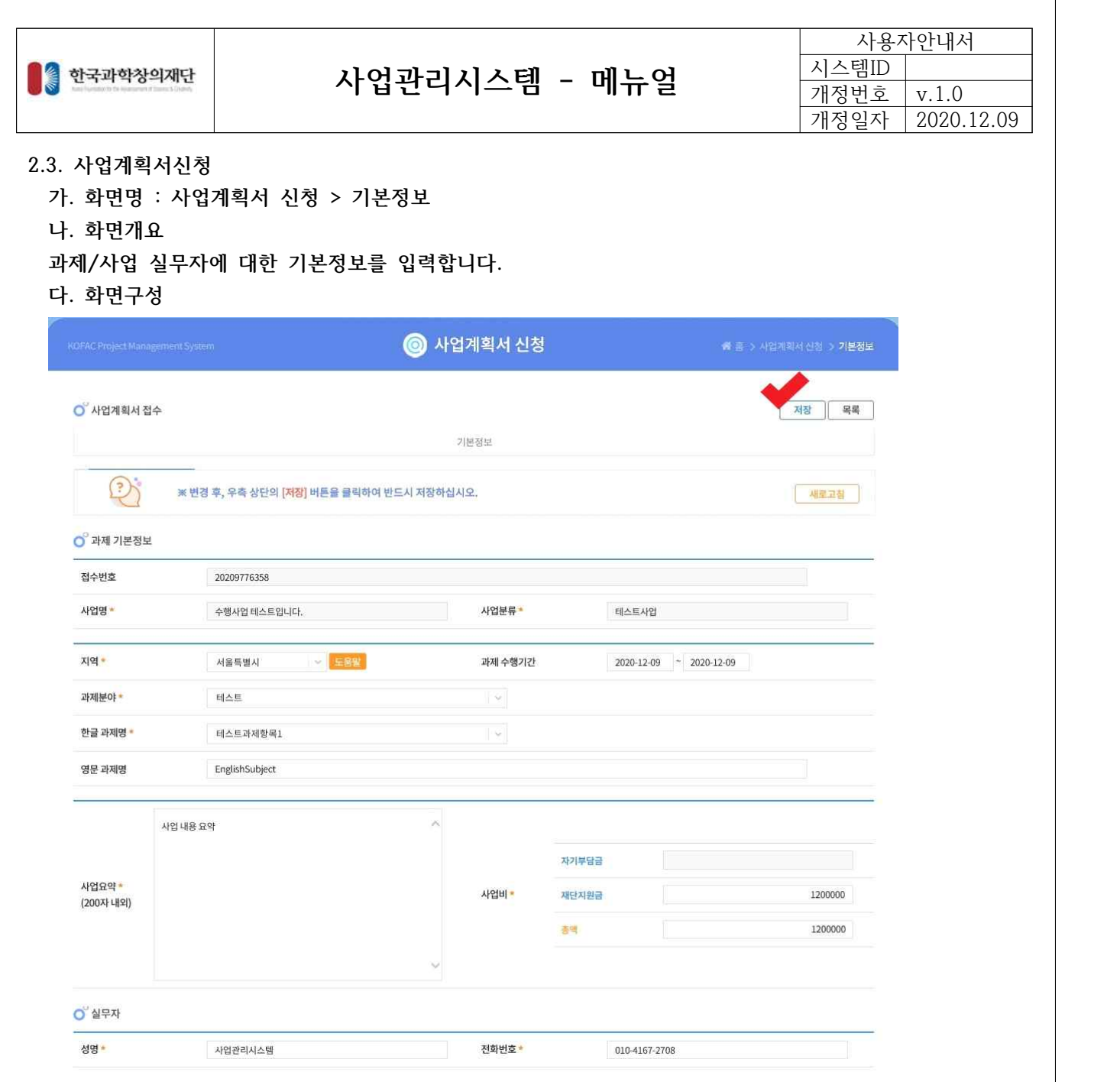

① 과제 및 사업 필수 입력사항을 입력합니다. ② 실무자 정보를 입력합니다. ③ 저장 버튼을 클릭하여 다음 입력 항목으로 이동합니다.

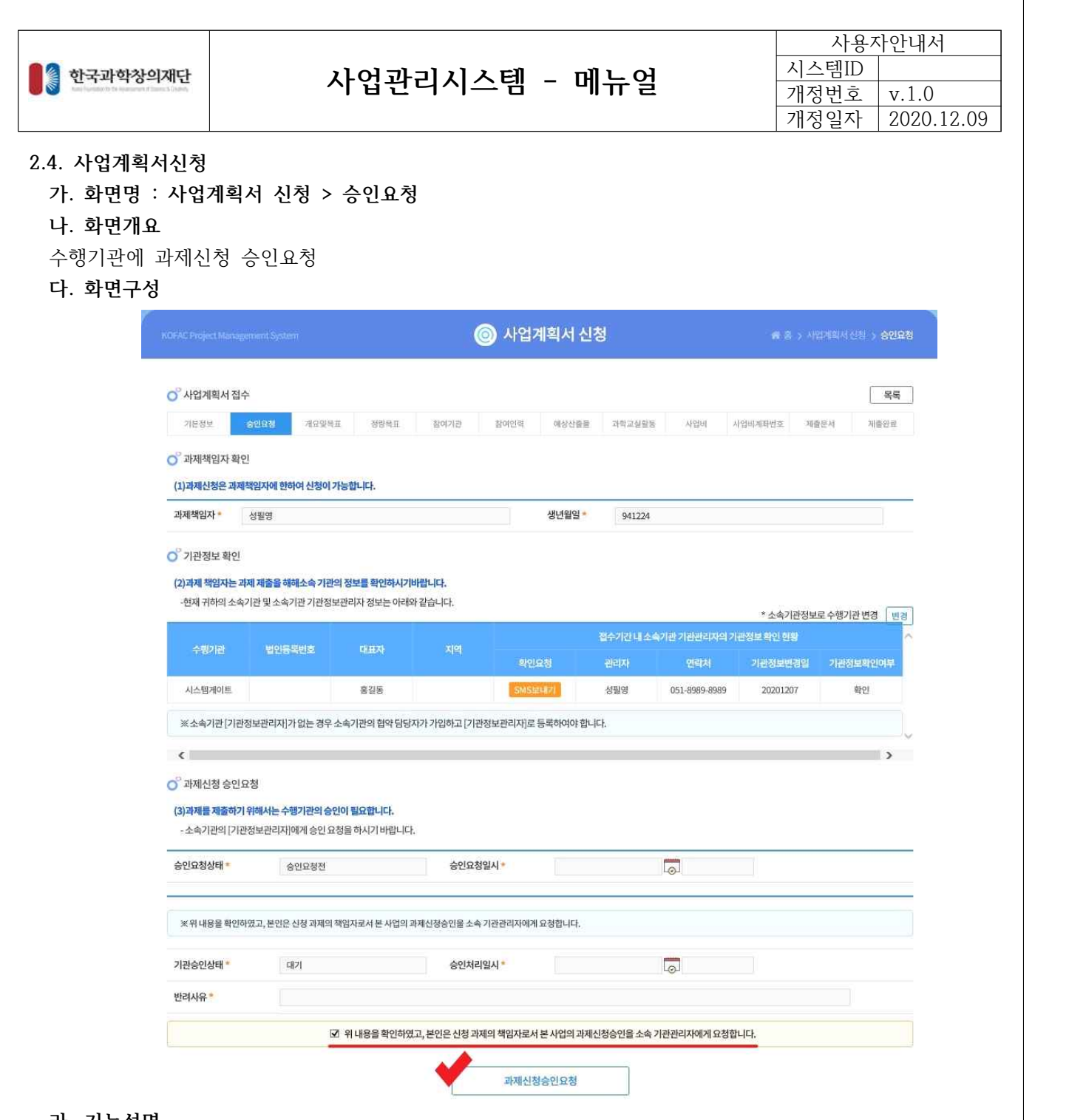

- **라. 기능설명**
	- ① 위 내용 확인 동의 체크를하고 [과제신청승인요청] 버튼을 통해 수행기관에 승인요청을 합니다.

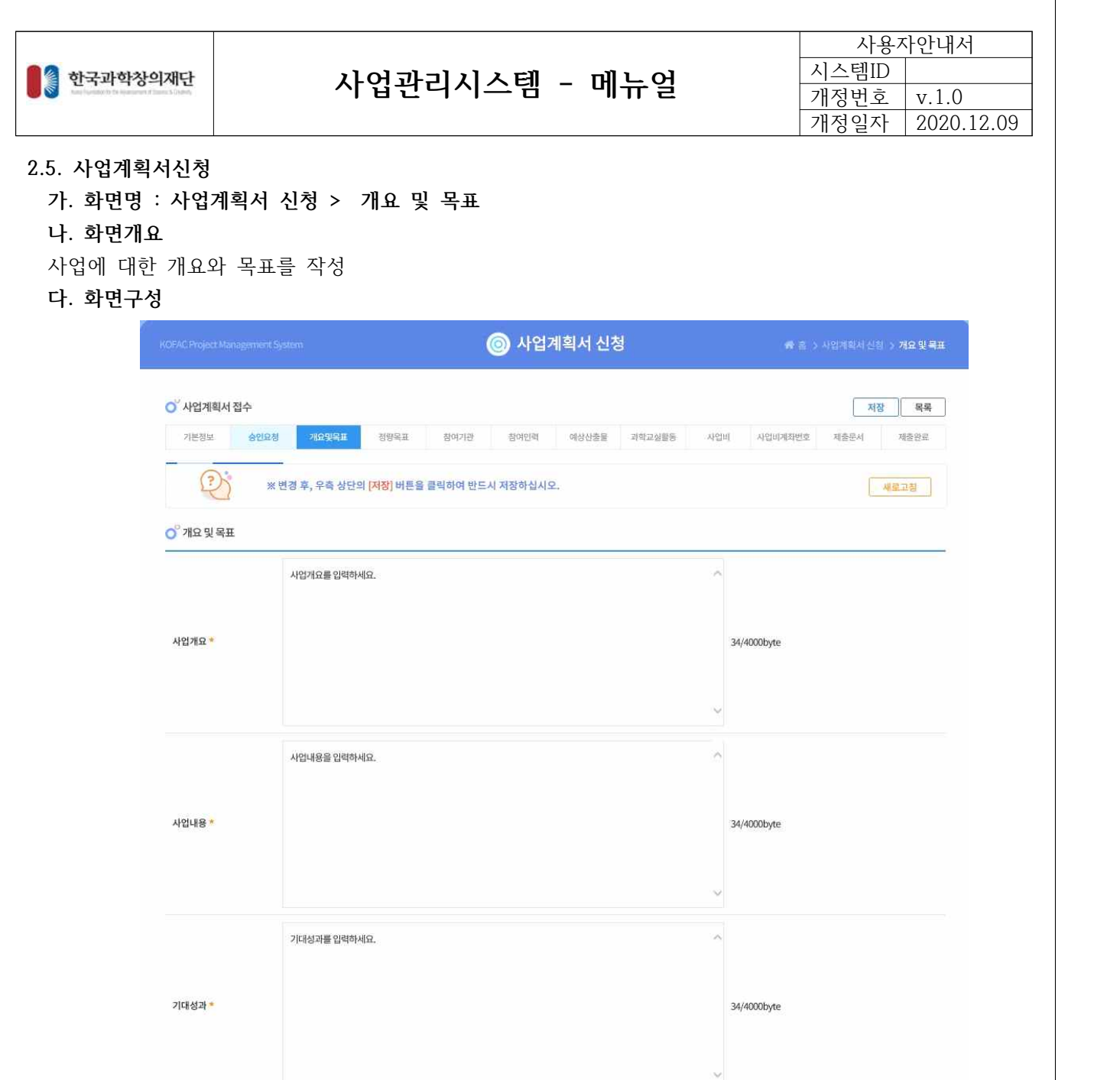

① 사업개요, 사업내용, 기대성과를 작성한 후 저장 후 다음 항목으로 이동합니다.

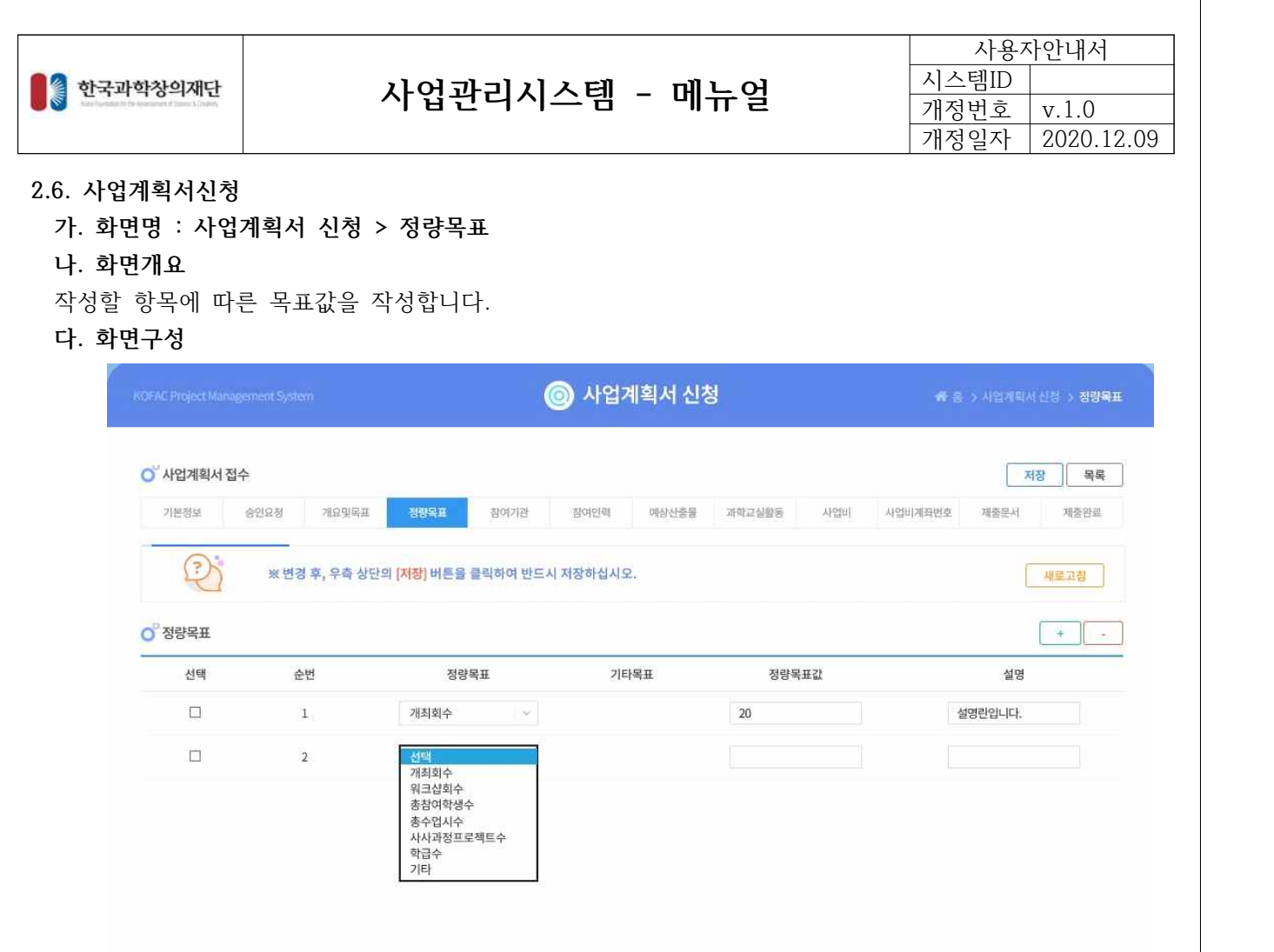

① 작성할 "정량목표"를 선택한 후 "기타목표", "정량목표값", "설명"을 입력한 후 저장

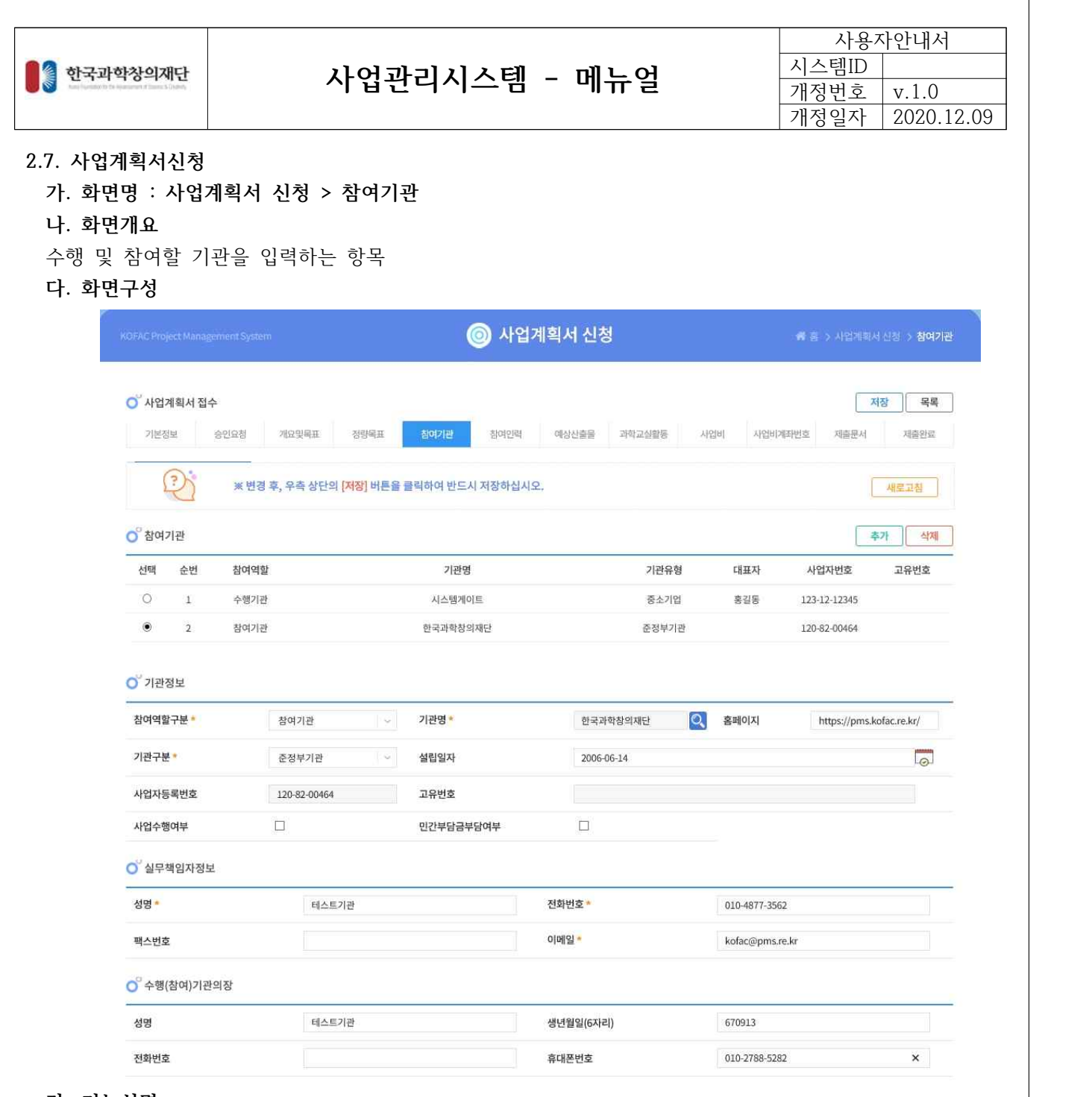

- **라. 기능설명**
	- ① 수행기관의 정보를 입력합니다.
	- ⑤ 참여기관을 추가하고 참여기관의 정보를 입력 할 수 있습니다.
	- **⑥** [저장] 버튼을 클릭하여 정보를 저장합니다.

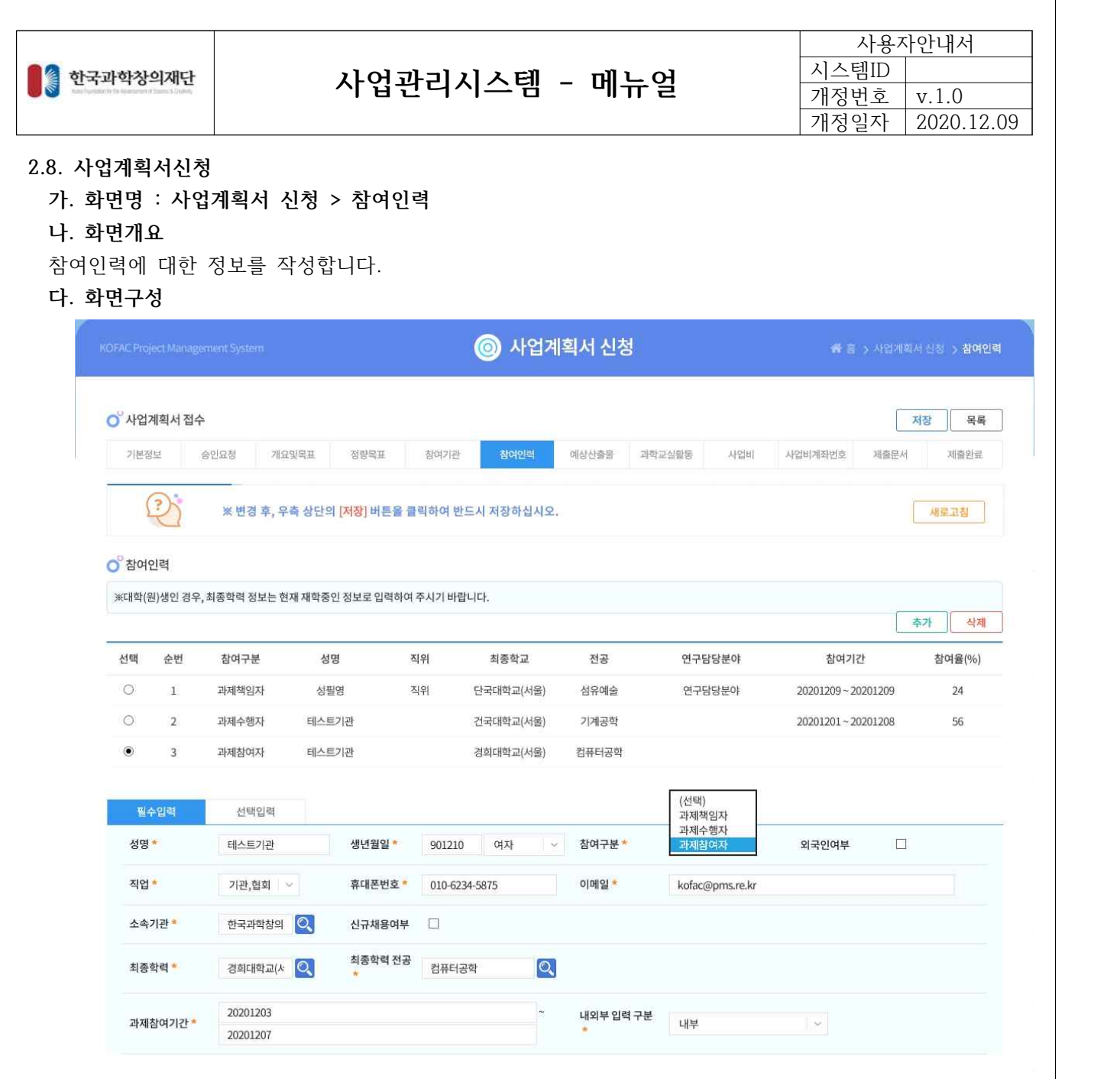

- ① "과제책임자", "과제수행자" ,"과제참여자" 중 해당하는 필수정보를 입력 합니다.
- ② 해당하는 선택입력 사항을 입력합니다.
- ③ [저장] 버튼을 클릭하여 저장 후 다음 항목으로 이동합니다.

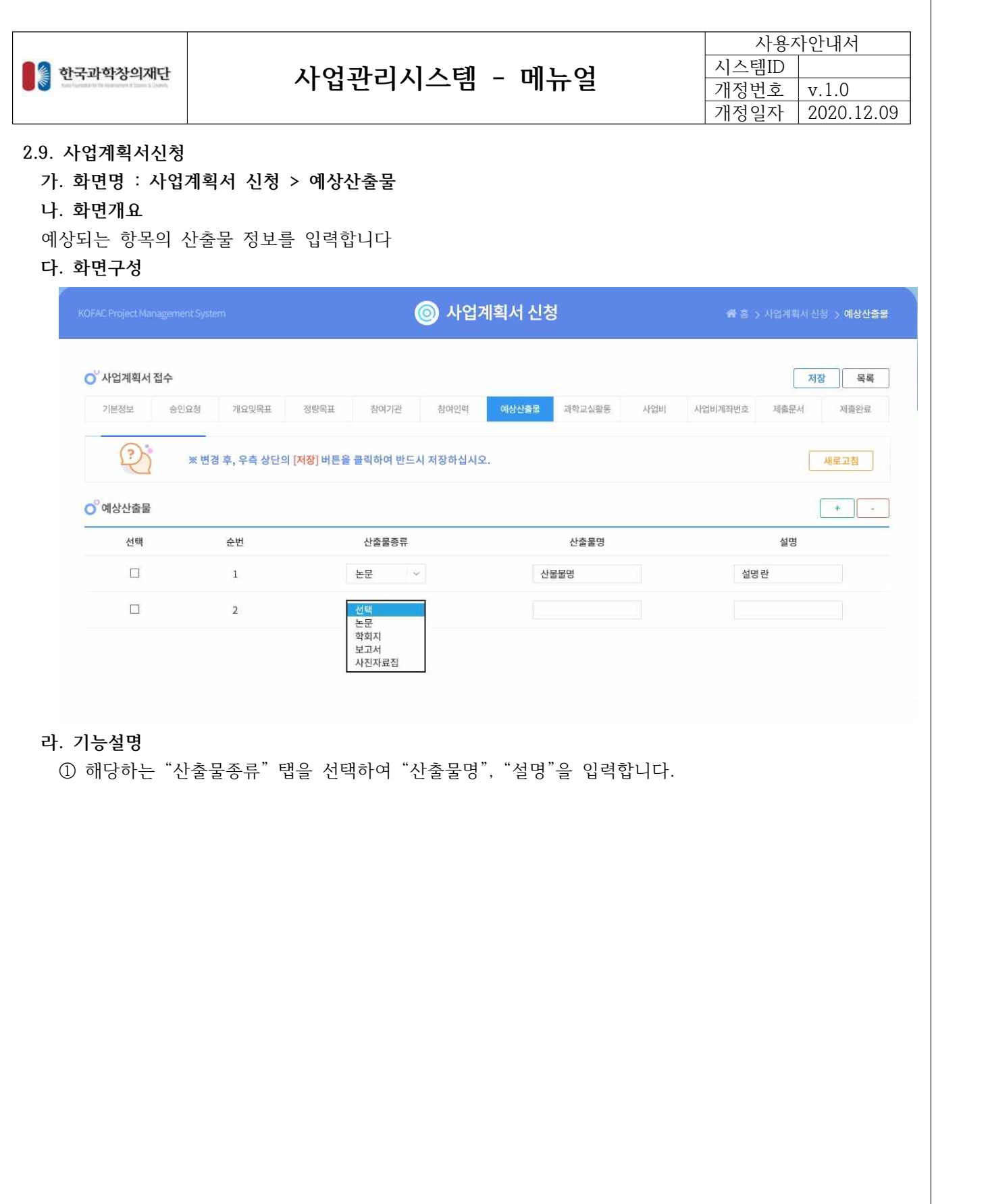

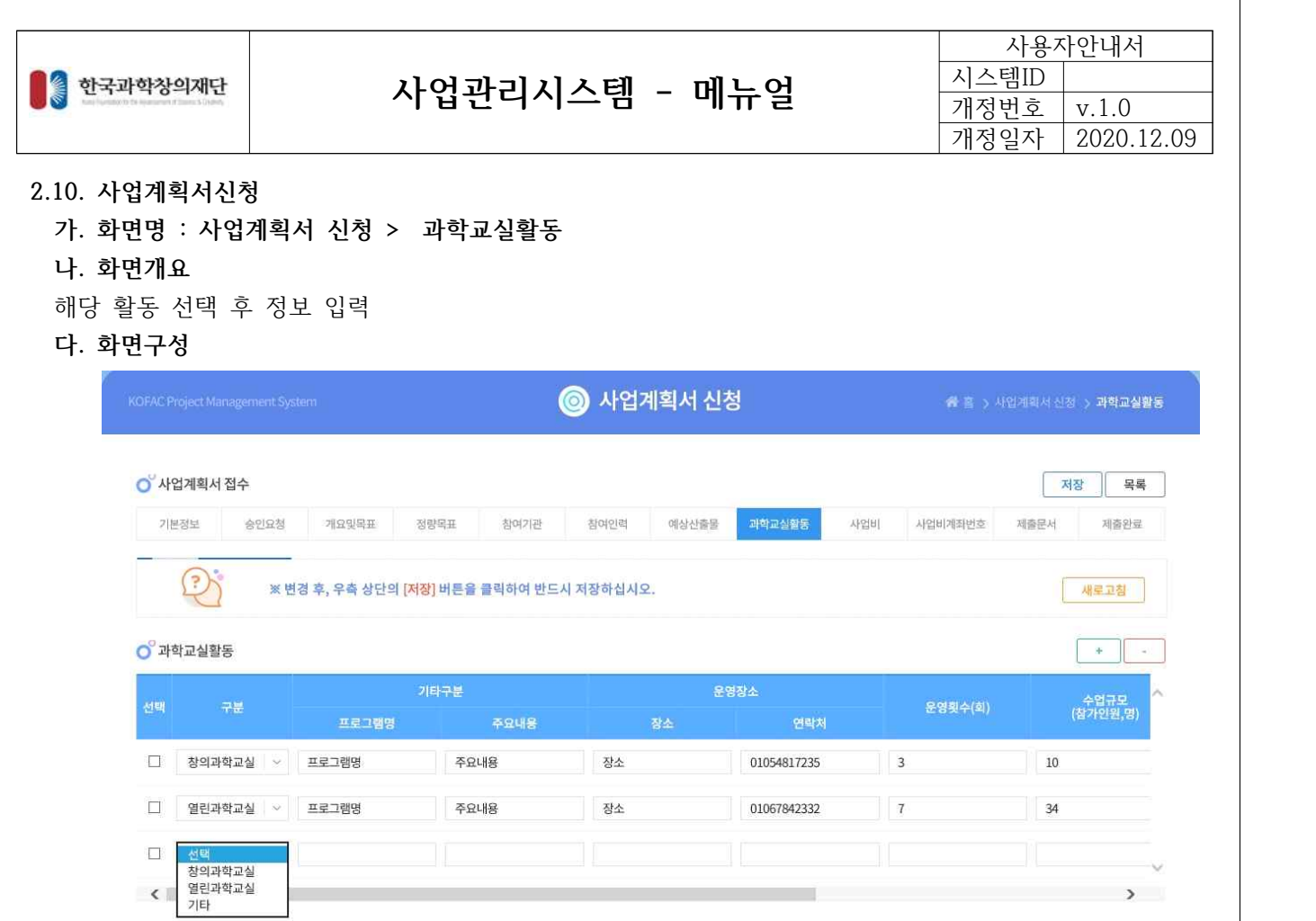

①"구분" 선택 후 해당하는 내용의 정보를 입력

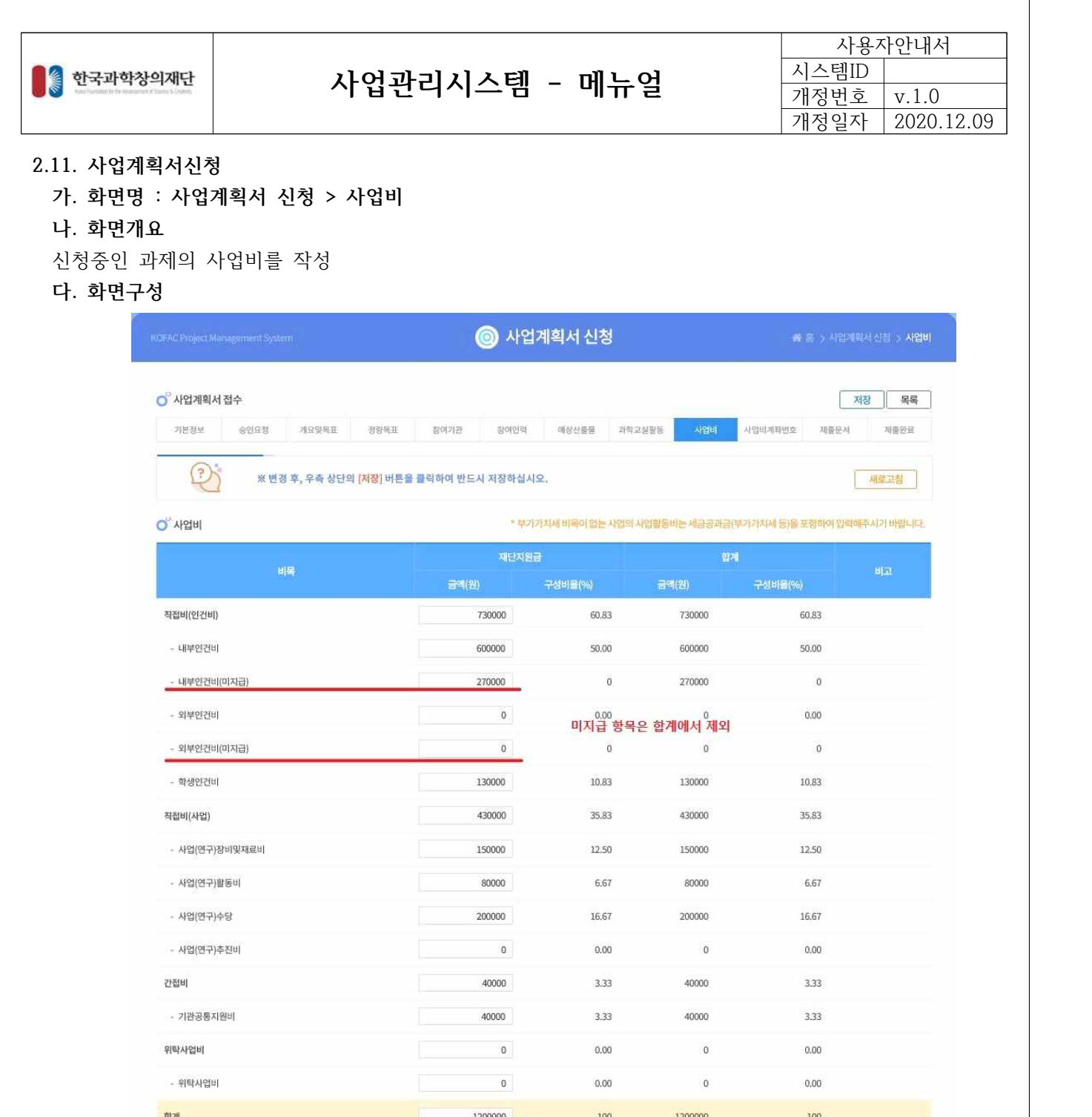

① 해당 과제의 사업비를 항목에 맞게 작성합니다.

② 각 항목별 사업비가 (미지급) 항목을 제외하고 합산되어 합계에 나옵니다.

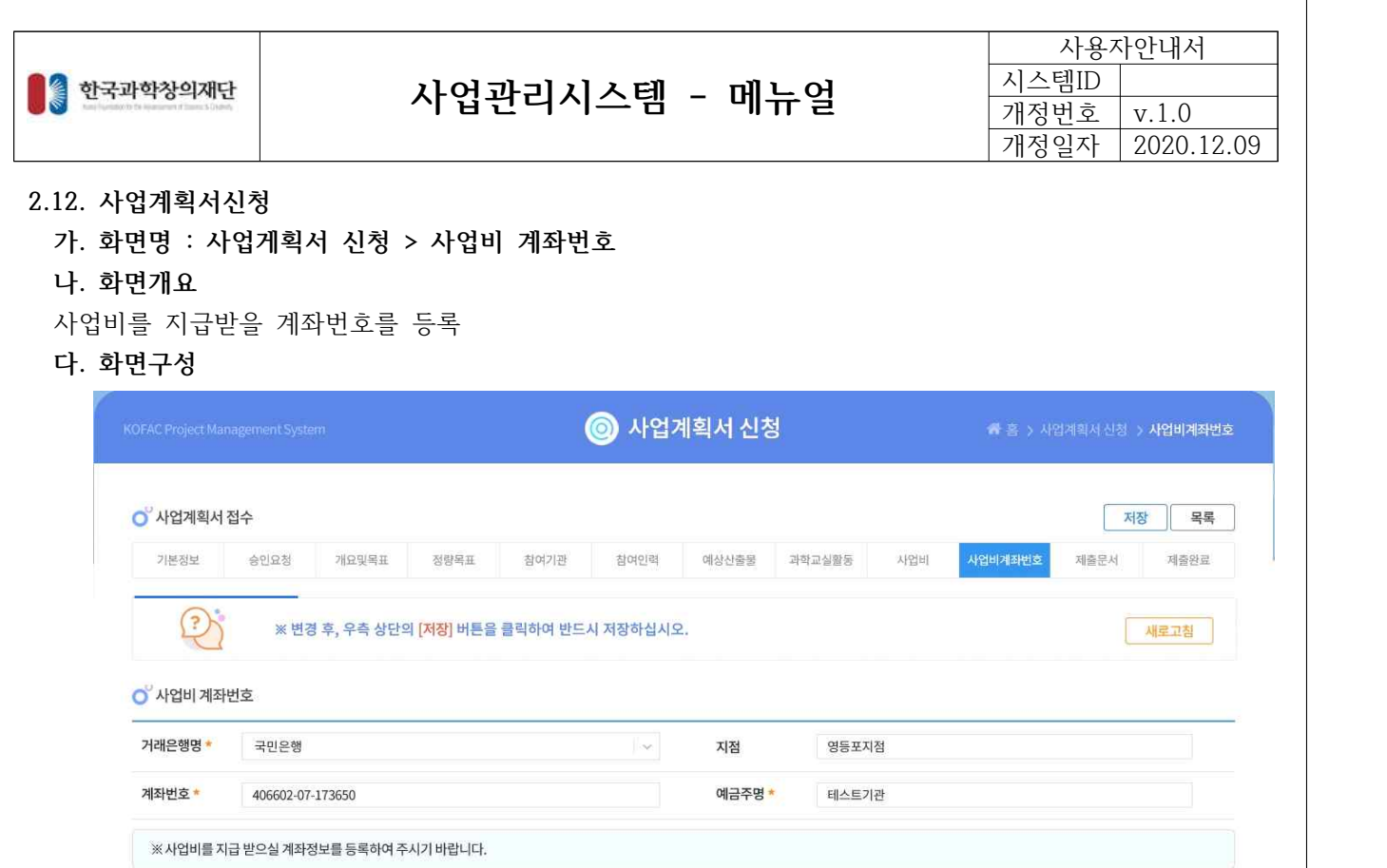

① 사업비를 지급 받을 계좌번호 및 성명을 등록합니다.

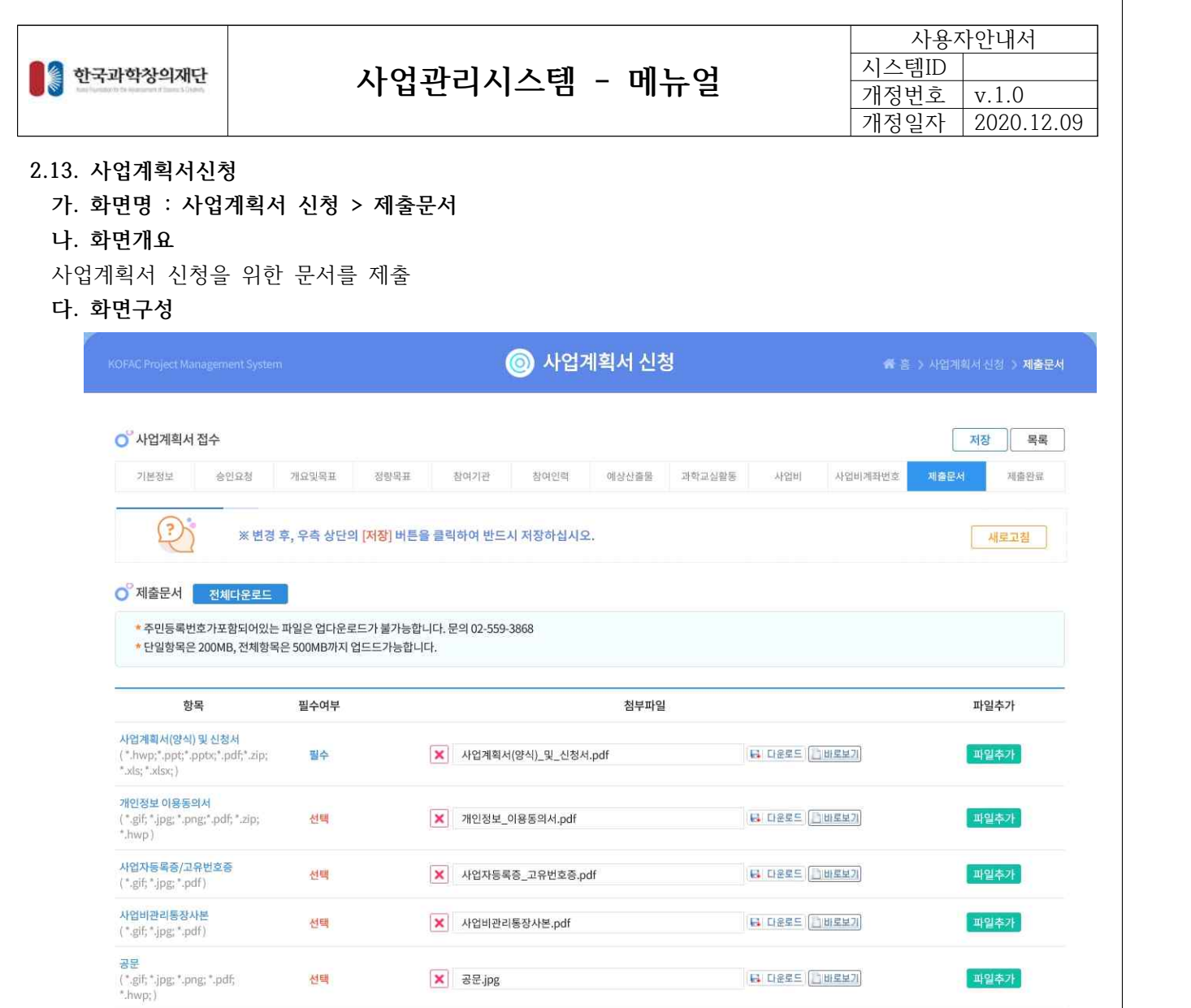

① "항목" 양식에 맞는 제출서류를 첨부합니다.

② 다운로드/바로보기를 통해 문서 확인이 가능합니다.

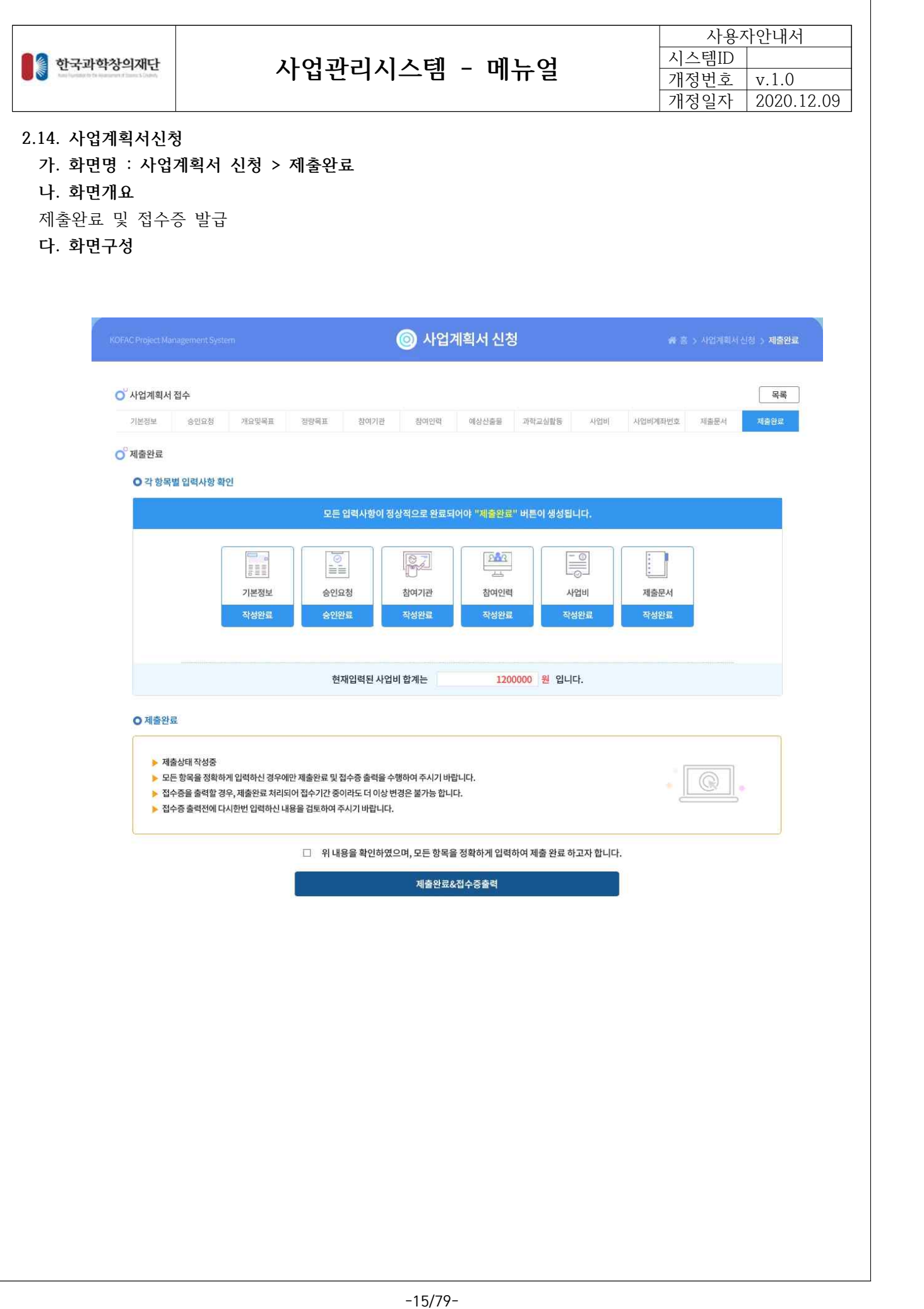

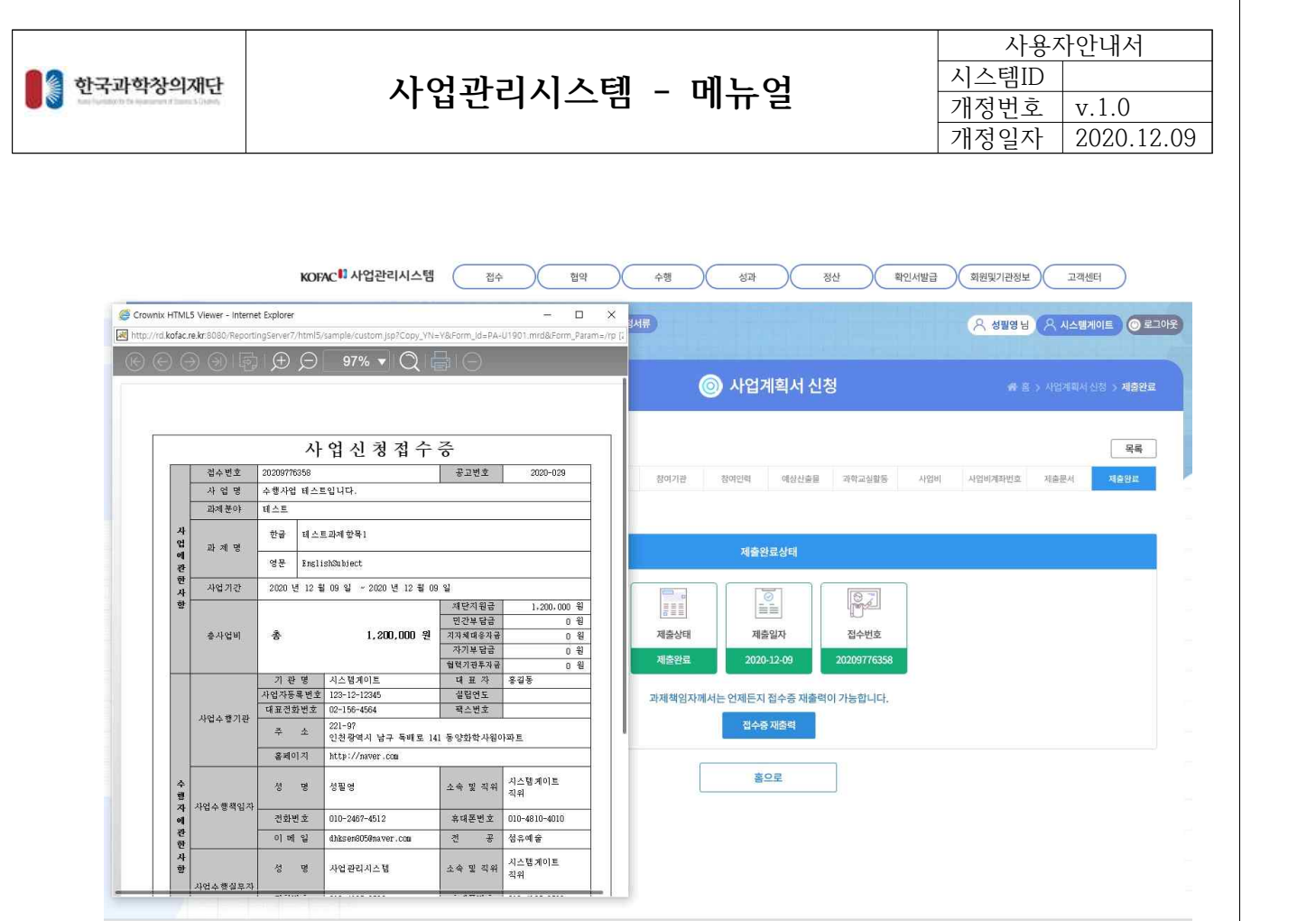

① 모든 필수 입력 항목 입력 후 동의 체크를 합니다.

② [제출완료&접수증출력] 버튼 클릭시 제출완료&사업신청접수증 출력이 됩니다.

KOFAC 미 사업관리시스템 (06097) 서울특별시강남구선통로 602,5~14층(삼성동) / 대표전화: 02-555-0701<br>사업관리호 - 서울 구성관리접수시스템문의: 02-559-3868

<br>찾아오시는 길 사이트랩 개인정보처리방침